# 2020 NAVIGATION/MULTIMEDIA Receiver Firmware Update Guide

### Introduction

- This document describes the procedure and precautions for upgrading the 2020 NAVIGATION/MULTIMEDIA receiver firmware.
- If an error occurs while you are updating the firmware, the 2020 NAVIGATION/MULTIMEDIA receiver may become unusable. Be sure to read the following procedure and precautions carefully before updating the firmware.

## **Target Model and Firmware Version**

The updater can be used for the firmware versions of the models shown below.

| Target models         | Target firmware versions  → Updated versions   |
|-----------------------|------------------------------------------------|
| DMX1057XR, DMX1037S   | Ver. 1.6.0003.1100 or earlier  → 1.7.0003.1100 |
| DMX9720XDS, DMX9720XS | Ver. 1.6.0003.1200 or earlier  → 1.7.0003.1200 |

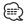

 For how to check your firmware version, refer to "Checking the Firmware Version".

## **Work Flow**

- Step 1. Download the firmware files, and copy them to USB memory.
- Step 2. Update the firmware. (It takes about 7 minutes.)
- Step 3. Check that the firmware has been updated.

## **Creating the Update Media**

Create the update media on your PC.

- 1. Download the Updates from the Web site. GUSB
- 2. Decompress the downloaded file.
- 3. Copy the decompressed file to the top of hierarchy in USB memory.

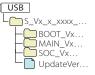

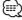

- USB memory
   File system: FAT 16/32, NTFS, exFAT
- Do not copy the updater to a device containing audio files. Blank USB memory is highly recommended.
- Update cannot be performed if it is copied inside a folder.
- If the updater file name is changed, update cannot be performed.

### **Checking the Firmware Version**

1. Press the <MENU> button.

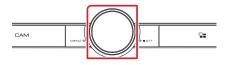

2. Touch [SETUP].

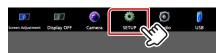

- 3. 1 Touch [System].
  - 2 Touch [Software Information].

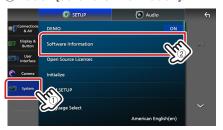

4. Check the version.

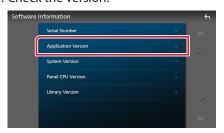

## **Updating the Program**

- Connect the USB memory.
   The confirmation message appears.
- 2. Touch [Yes] to update starts. (It takes about 7 minutes.)

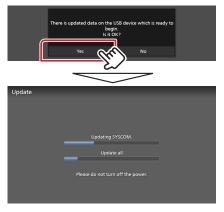

**Caution:** The screen may go blank for a few seconds. Do not unplug the USB memory or Power Off the unit during the Update Procedure.

- 3. System Reboot & Software Update Screens
- 4. Once the "Update completed." screen is displayed, remove the USB memory.
- 5. Check that the firmware version is updated, by referring to "Checking the Firmware Version".

  When "1.7.0003.xx00" is displayed, the firmware version is updated successfully.

### **Precautions**

- Update cannot be performed with other media.
- Be sure to park the vehicle in a safe place before updating. Keep the
  engine running in order to prevent battery from running out.
- Do not turn off the engine or Navigation/Multimedia receiver power while updating. Update cannot be performed correctly and the Navigation/Multimedia receiver may become unusable.